## **ZAŁĄCZNIK NR 3**

**Instrukcja przesyłania pracy konkursowej oraz załączników w formie linku za pomocą bezpłatnej aplikacji** *We Transfer*

**Link do instrukcji na stronie:** 

**[https://beeco.edu.pl/wp](https://beeco.edu.pl/wp-content/uploads/2022/11/instrukcja_wetransfer.pdf)[content/uploads/2022/11/instrukcja\\_wetransfer.pdf](https://beeco.edu.pl/wp-content/uploads/2022/11/instrukcja_wetransfer.pdf)**

Krótka Instrukcja:

Przesyłanie plików / filmu za pośrednictwem WeTransfer

1. Wejdź na stronę [wetransfer.com.](http://www.wetransfer.com/)

2. Na dole strony wybierz: **chcę tylko wysłać pliki** (przesyłanie jest bezpłatne – nie wybieraj opcji płatnej/ nie wymagane jest logowanie, ani rejestracja)

3. Wybierz: **prześlij pliki**

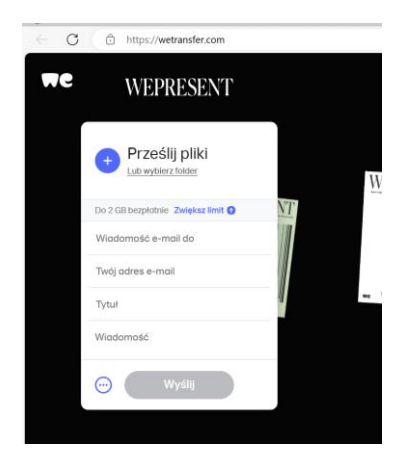

4. Wybierz: **trzy kropki (**na dole w lewym rogu) i zaznacz **pobierz link do transferu**, a następnie **uzyskaj link**

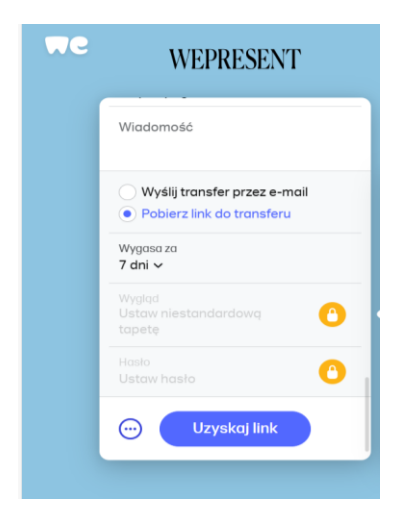

5. Wybierz: **kopiuj link** i przejdź do formularza zgłoszeniowego do konkursu, a następnie **wklej skopiowany link we właściwą rubrykę w tym formularzu zgłoszeniowym poniżej lub na stronie konkursu, tam, gdzie należy umieścić link do filmu**

**Bezpośredni link do formularza zgłoszeniowego do Konkursu (ten sam co na stronie)**: <https://forms.office.com/e/NQP7sEP8s2>

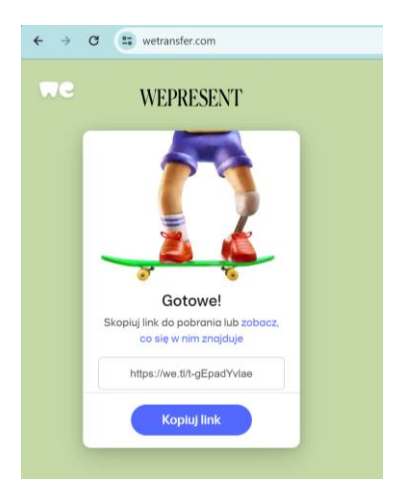

6. Następnie w ten sam sposób **pobierz kolejny link** tym razem do **załącznika numer 1 lub 2** i **wklej go w odpowiednią rubrykę w formularzu zgłoszeniowym do konkursu (link powyżej w pkt 5)**

7**. Uzupełnij cały formularz** i **wyślij zgłoszenie po wypełnieniu całości i wklejeniu linków -** zgodnie z terminarzem konkursu.

W razie wątpliwości skontaktuj się mailowo:

[be.eco@digitaluniversity.pl](mailto:be.eco@digitaluniversity.pl) lub [fundacja@digitaluniversity.pl](mailto:fundacja@digitaluniversity.pl) z dopiskiem Konkurs BeEco w tytule wiadomości

Powodzenia!